# How to view and understand your schedule

1. Go to MyView select *Student Center* in the body of the page. In your Student Center under Academics you can see your current semester schedule. Here you can change the default view by clicking on *Weekly Schedule* (see red arrow).

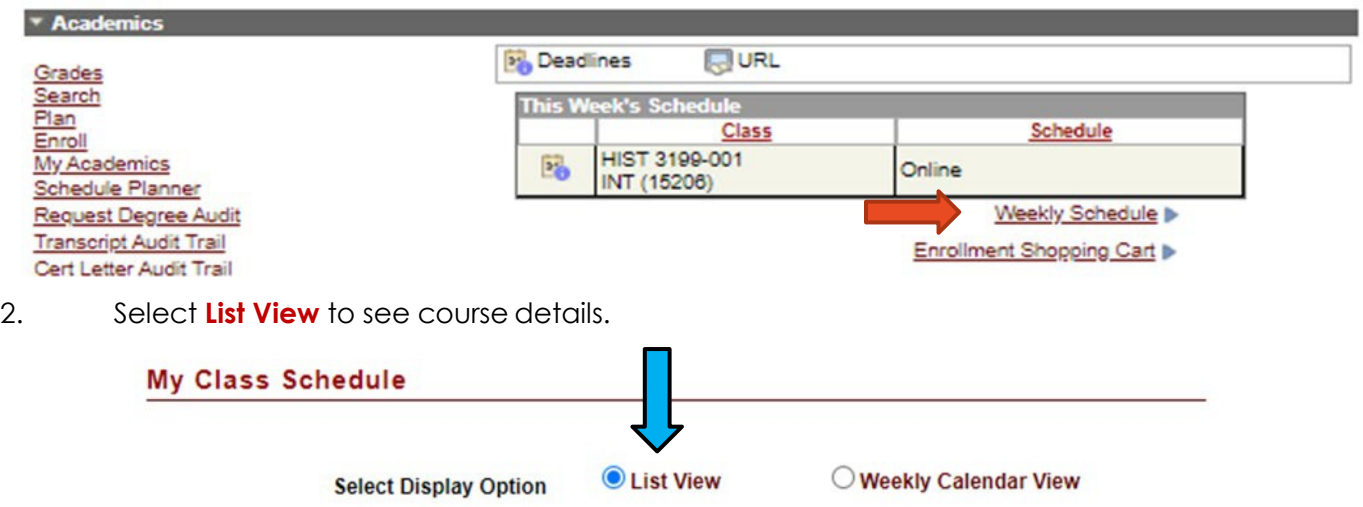

3. While viewing your schedule, click on the Section link to open details about yourcourse.

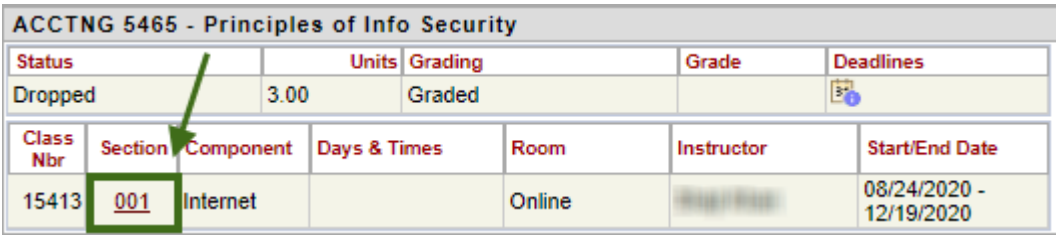

Pay careful attention to the course details in MyView. Check all the details including Instruction *Mode, Days, Times and Location to understand how your classes will be taught.*

### **Instruction Mode** – *see definitions, descriptions and example screens below-*

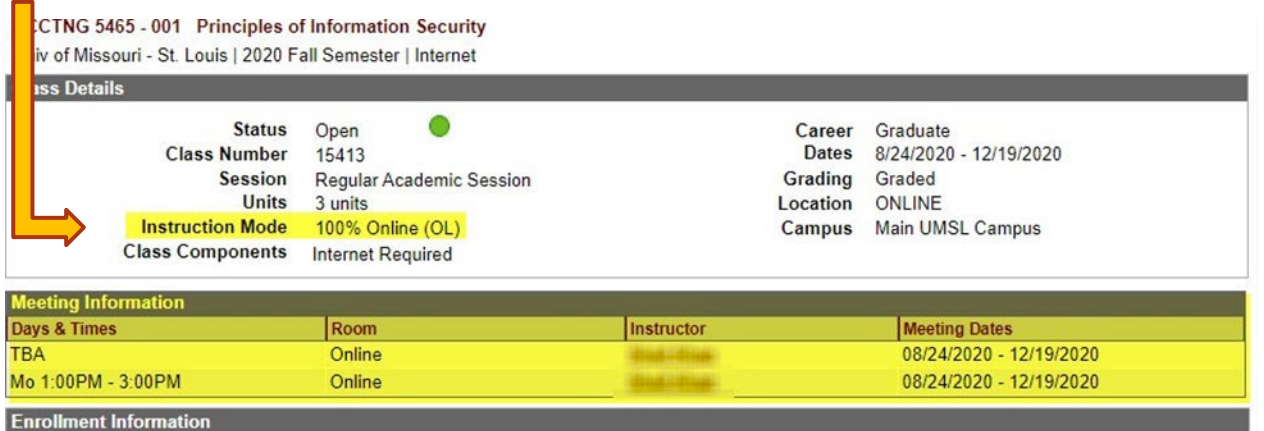

• **Distance Learning** (DL) Off campus directed by a faculty member with one or more students.

• **Partially On Line**: (PO) A course where most or all (75%-99%) of the content is delivered online. Typically these sections have little face-to-face meetings, but there may be an orientation or inperson exams, etc.

• **In Person/Traditional** (P) Course taught in a traditional classroom setting. No online technology used. Content is delivered in writing or orally. There may be a video of the class that is used during the initial delivery and viewed later. A physical location will be listed. Social distancing guidelines will be followed. Many courses will be moved to larger rooms to accommodate social distancing within the classroom.

• **On-Line** (OL) A course that 100 % of the content is delivered online with no in-person face-to-face meetings.

## *~***There are two types of 100% online classes~**

ี ใ

Attend virtually at the day and time the class is taught. Also referred to as Synchronous learning. Consult the course schedule for specific meeting times when you need to be online.

**OR**

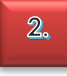

No designated class meeting times are scheduled. Also referred to as Asynchronous learning. Days & Times are listed as TBA or ARR. Complete the online materials as outlined in the class syllabus.

**NOTE:** When "*Arranged"* or "*TBA" i*s listed as "*Days*" (in Schedule Planner) and for "Days & Times" (in MyView), students are not expected to log in or Zoom at a designated time. Students will complete the online materials as outlined in the class syllabus.

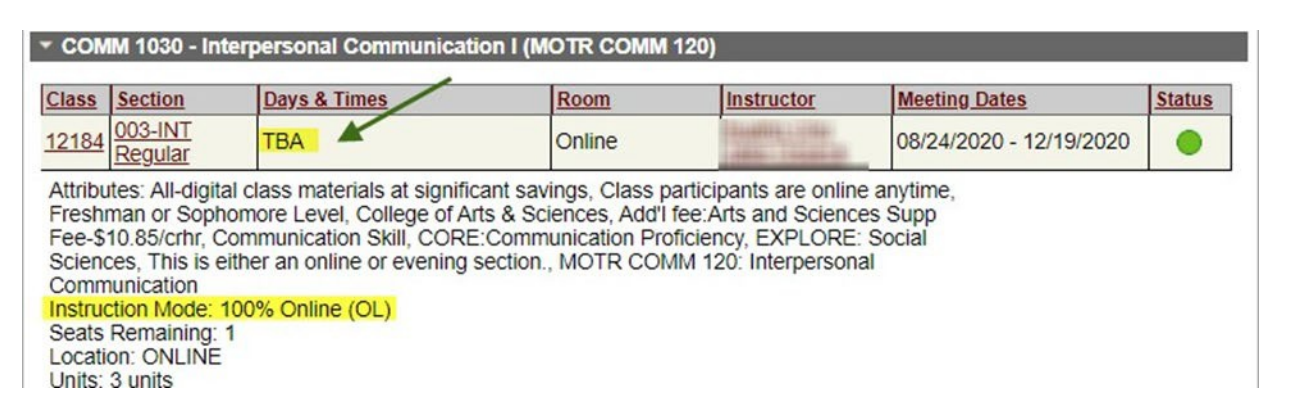

• **Blended class** (BL) Defined as having between 30 percent and 74 percent of the course content delivered online. The portions of the class taught in-person will have a physical location listed.

### **Two examples of blended options –**

- Lecture/discussion group: *Lectures for the whole class are online. Smaller discussion sections are in person.*
- Class Splits: *Part of the class attends in person on one day, while the rest take that day online, and then rotate due to the nature of a course, (such as LABS), and the size of the required room.*

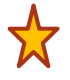

**NOTE: For Blended courses** be sure to scroll through all the lines of your schedule to see meeting dates/times *and* the notation for Online for the same course.

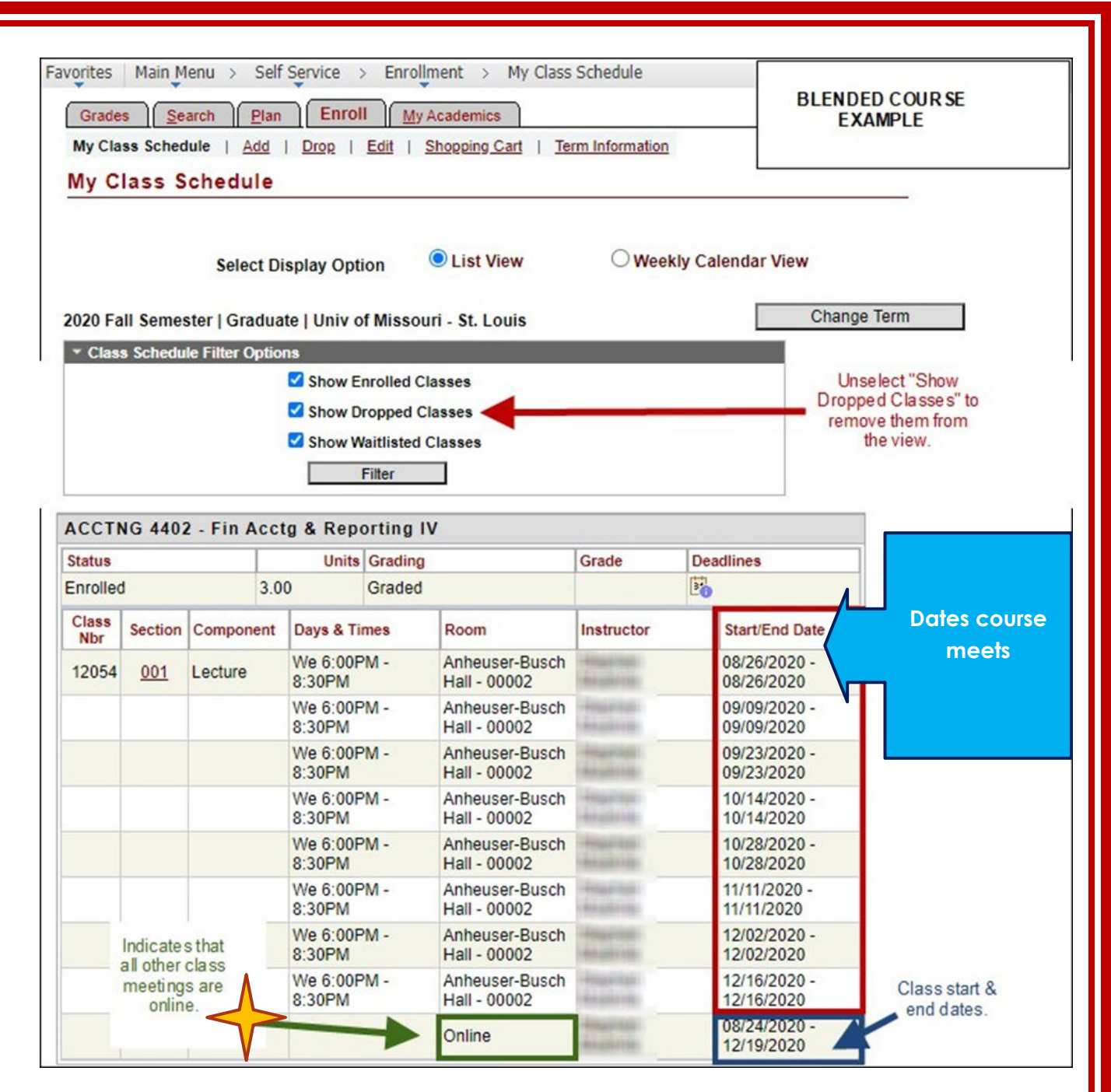

**Days & Times** *(please refer to examples shown)*

**Day(s) of week & specific time:** If a class is meeting face to face on campus, the room location, (Building and room number), day of the week, time of day, and any specific meeting dates will be noted. If the class is meeting virtually via Zoom, the location or "room" is listed as ONLINE. Students are expected to log in and participate on the days/times listed.(This is known as synchronous learning).

**Arranged: When "Arranged**" or "**TBA**" is listed as "Days" (in Schedule Planner) and for "Days & Times" (in MyView), students are not expected to log in or Zoom at a designated time. Students will complete the online materials as outlined in the class syllabus.

*Labs: Pay close attention to instruction mode*

Check your schedule carefully. If you have a course with a lab, the lab will be listed separately from the lecture.

An example of this is a **BIOL** or **CHEM** course.

**If two identical lab dates and times are listed, it means that your class is likely being divided into two groups for labs. Check with your instructor about your oncampus lab dates and in person meeting format.**

## *Lab Schedule Example for a Blended Course*

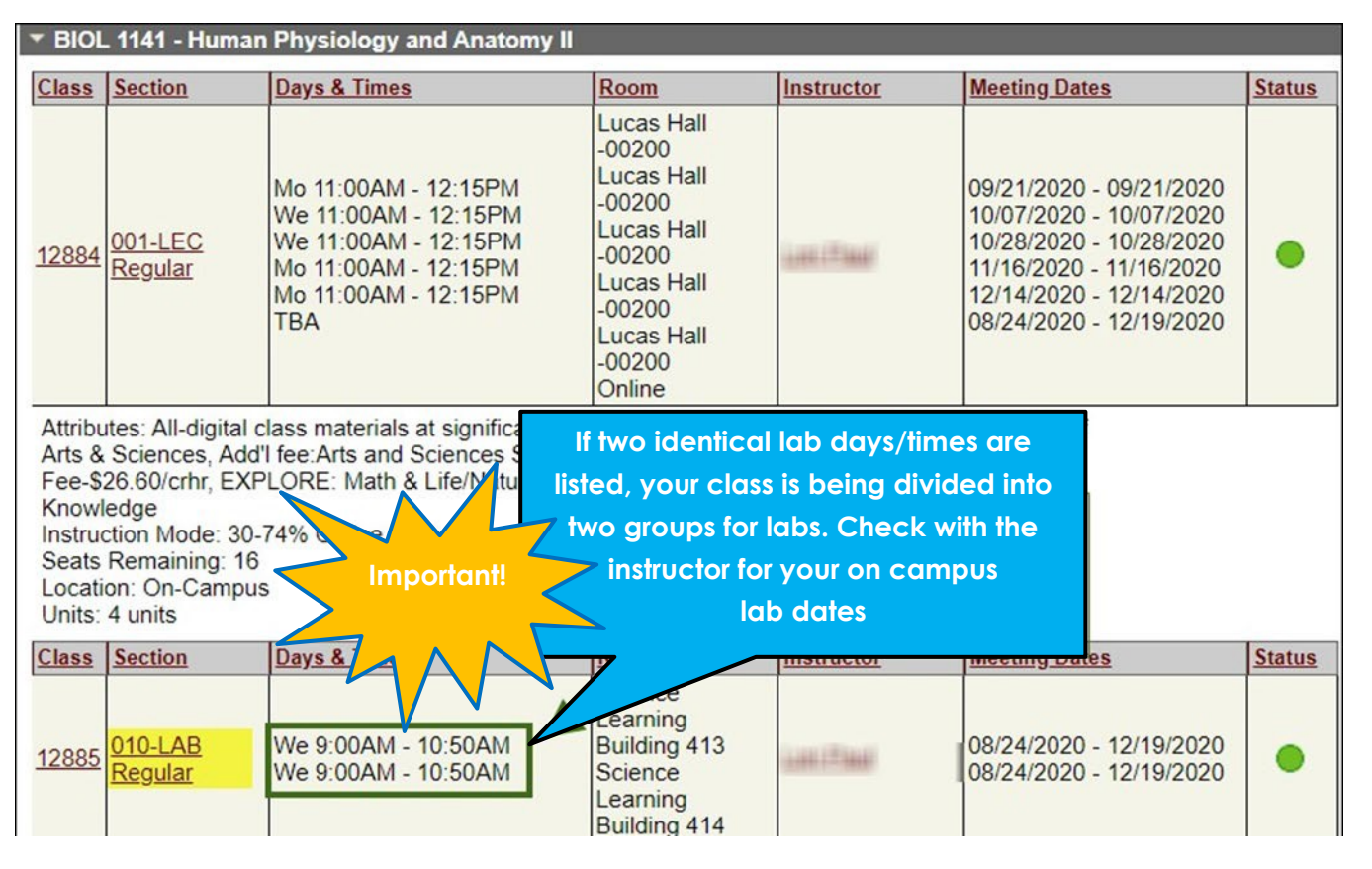

**Class Notes** are found at the bottom of the Course Details screen. These can contain pertinent additional information about your course such as fees, and meeting days and times, as shown in the example below:

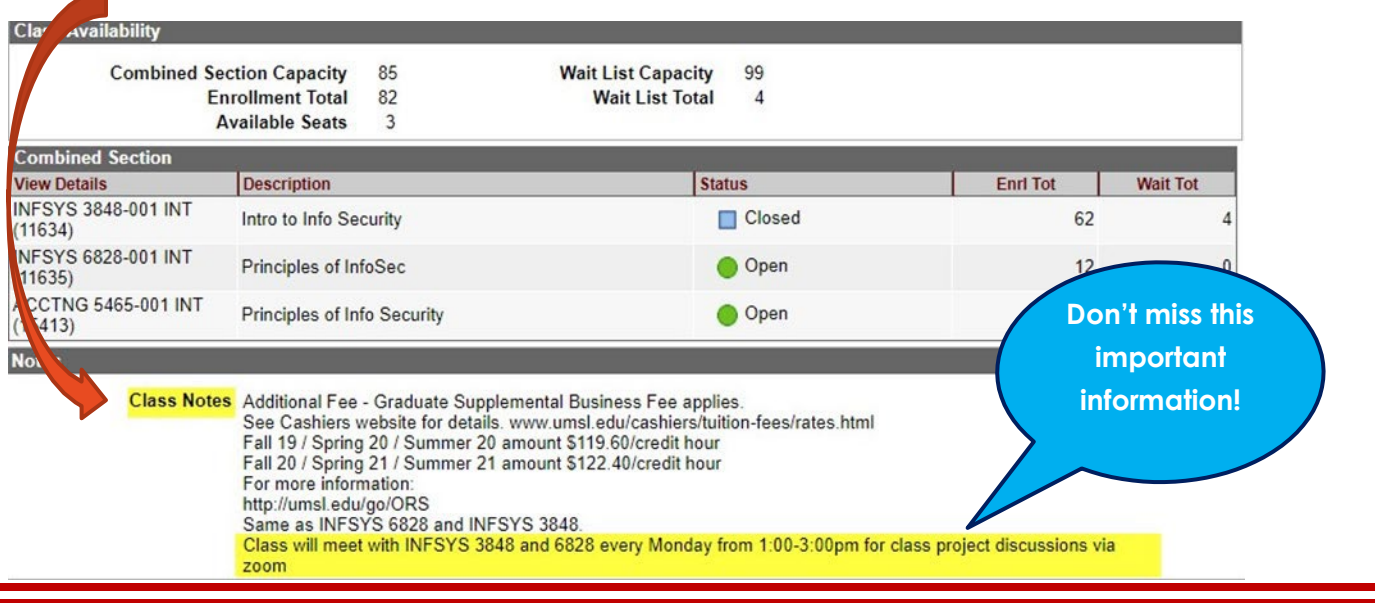